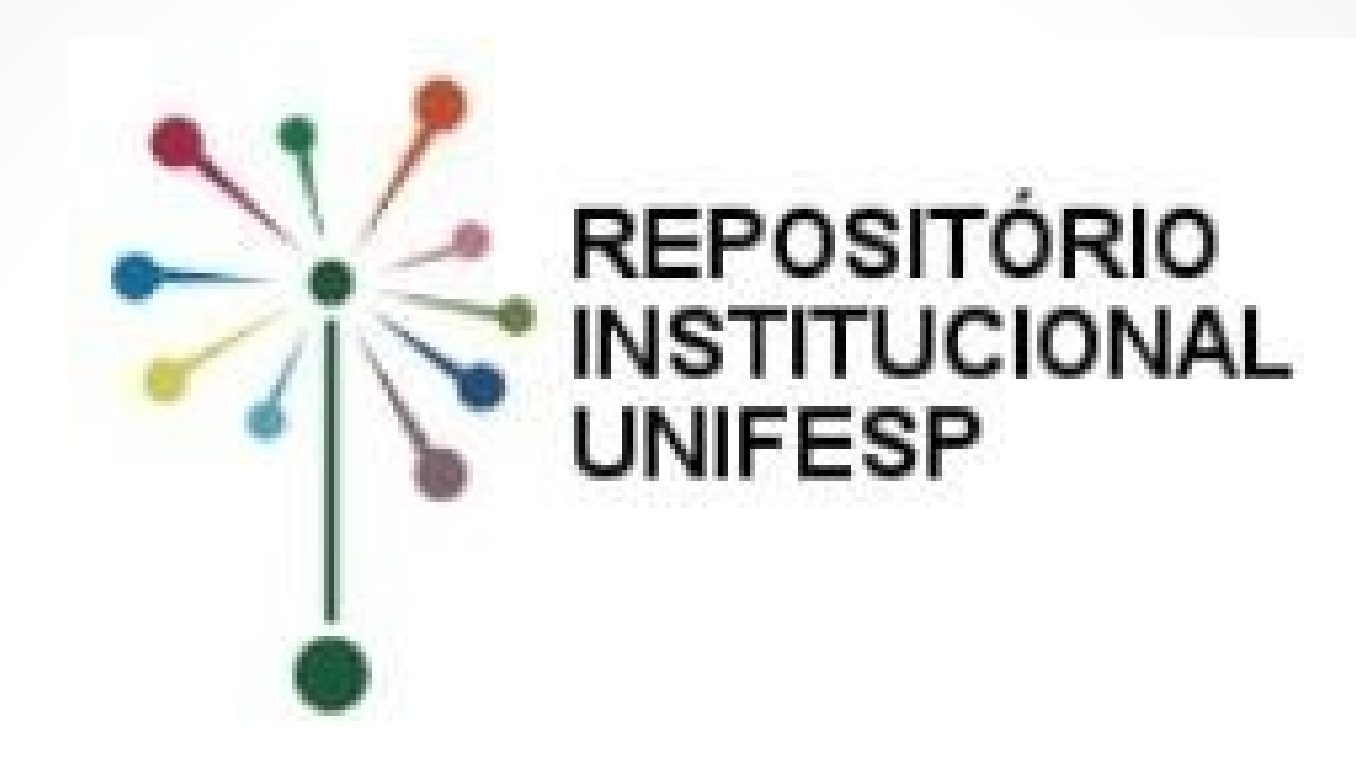

# **TUTORIAL PARAAUTO-ARQUIVAMENTO**

### **Acesse o Repositório Institucional UNIFESP**

## 1. Acesse [https://repositorio.unifesp.br.](https://repositorio.unifesp.br/)

## 2. Clique em **Entrar**.

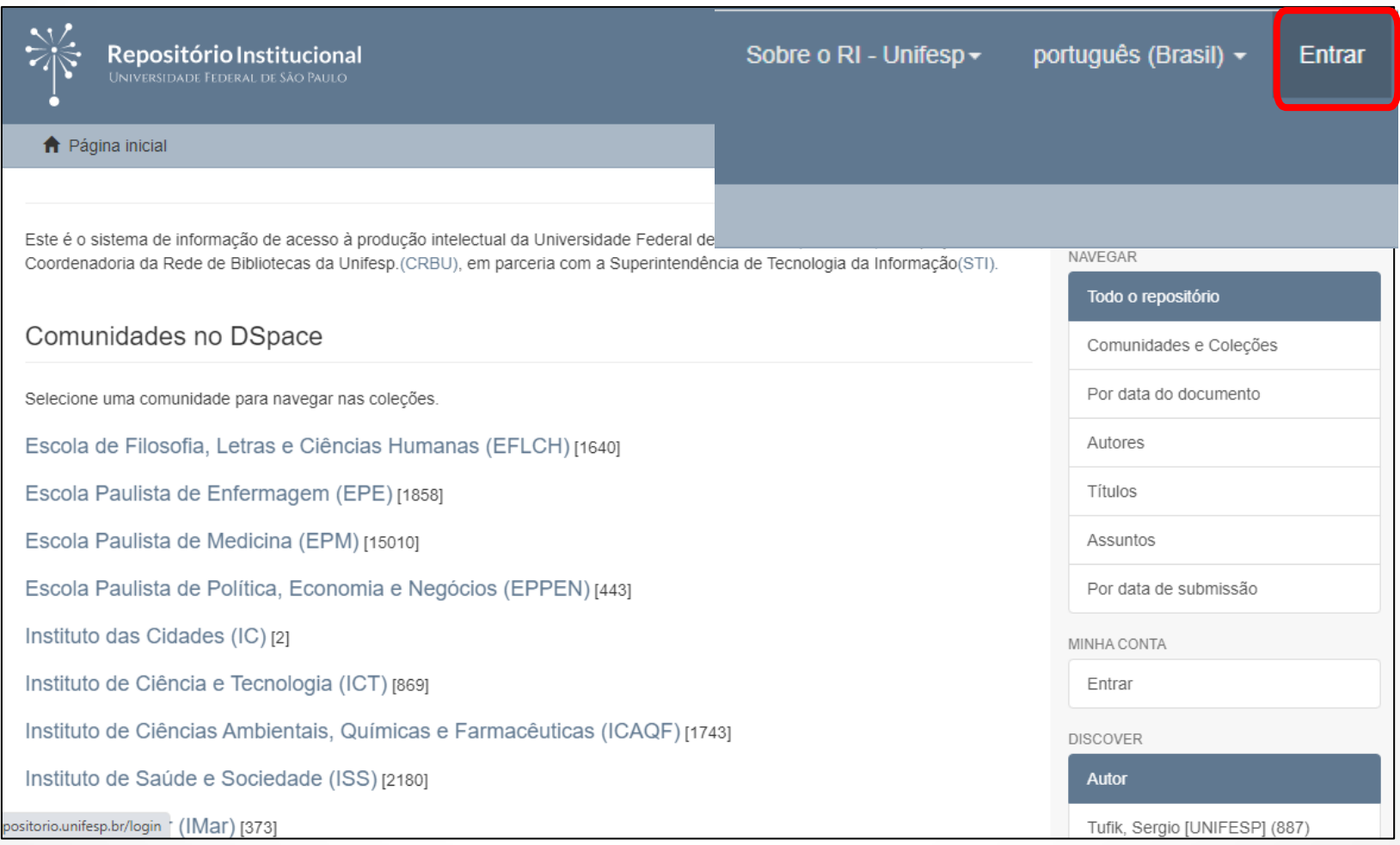

### 3. Insira seu nome de usuário e senha da INTRANET

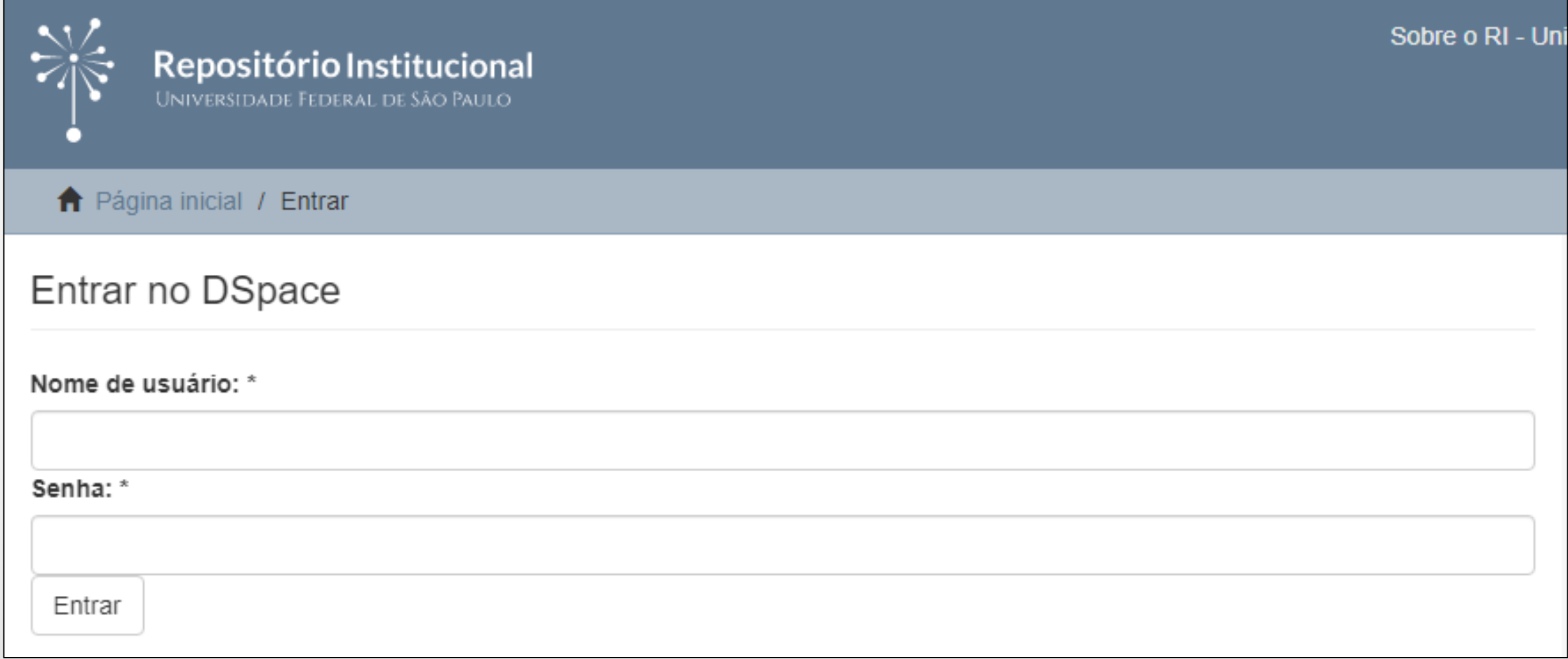

## **INÍCIO DA SUBMISSÃO**

#### 4. Após logar, escolha a coleção na qual deseja realizar a submissão

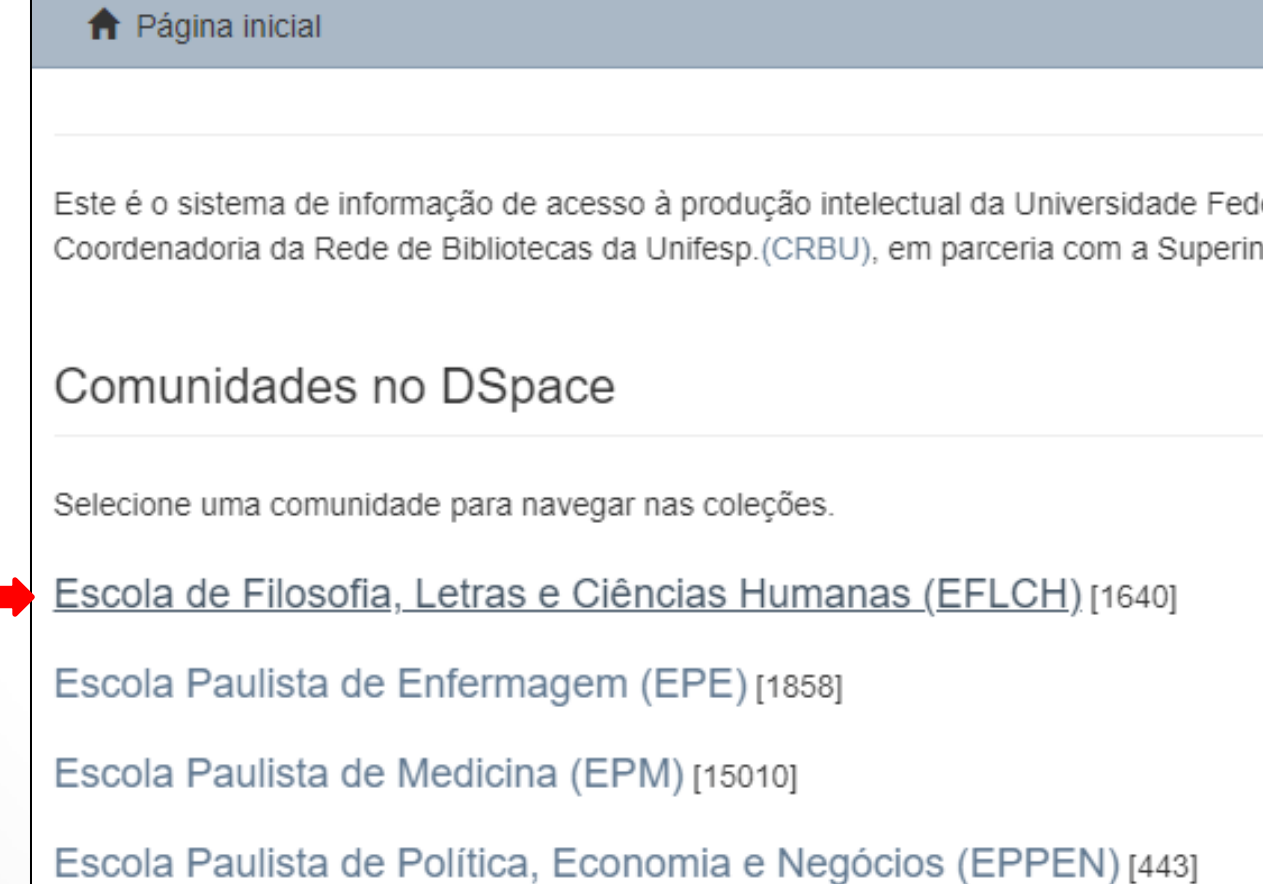

### 5. Escolha a unidade, o tipo de documento e a coleção

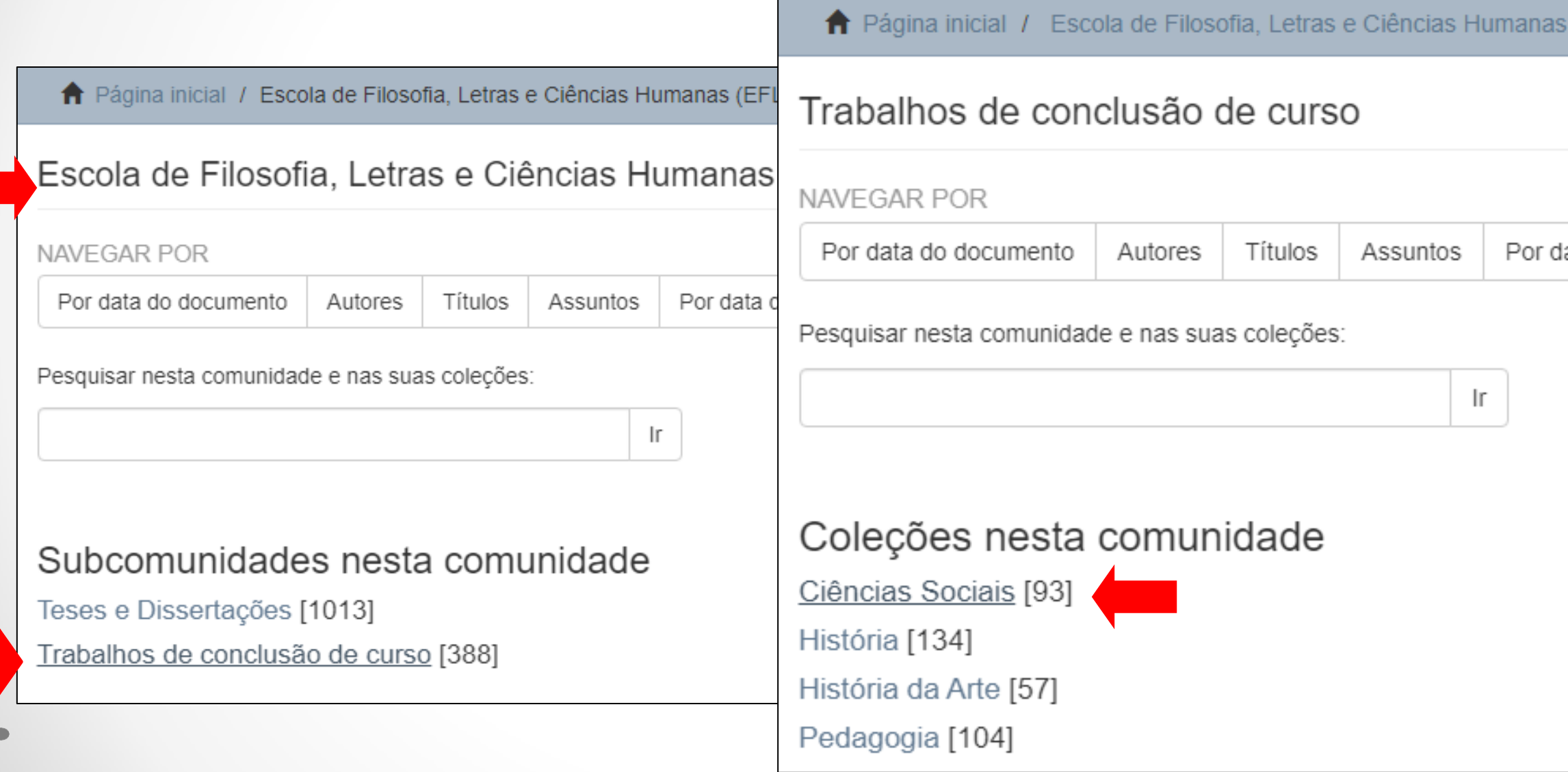

### 6. Após confirmar a escolha da Coleção, clique em **Submeter um novo item à coleção**

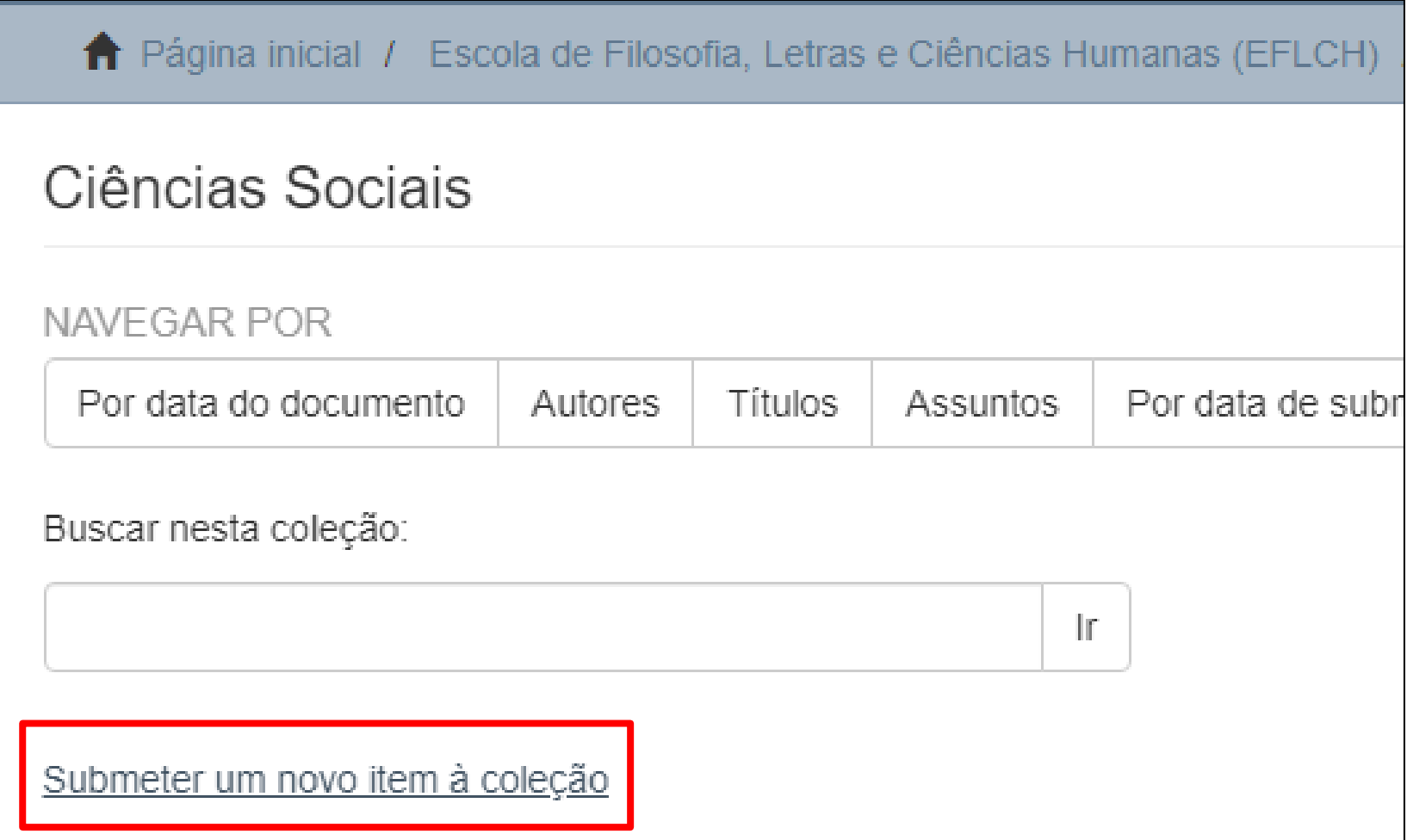

#### 7. Preencha o formulário com os dados sobre o documento de acordo com as informações solicitadas.

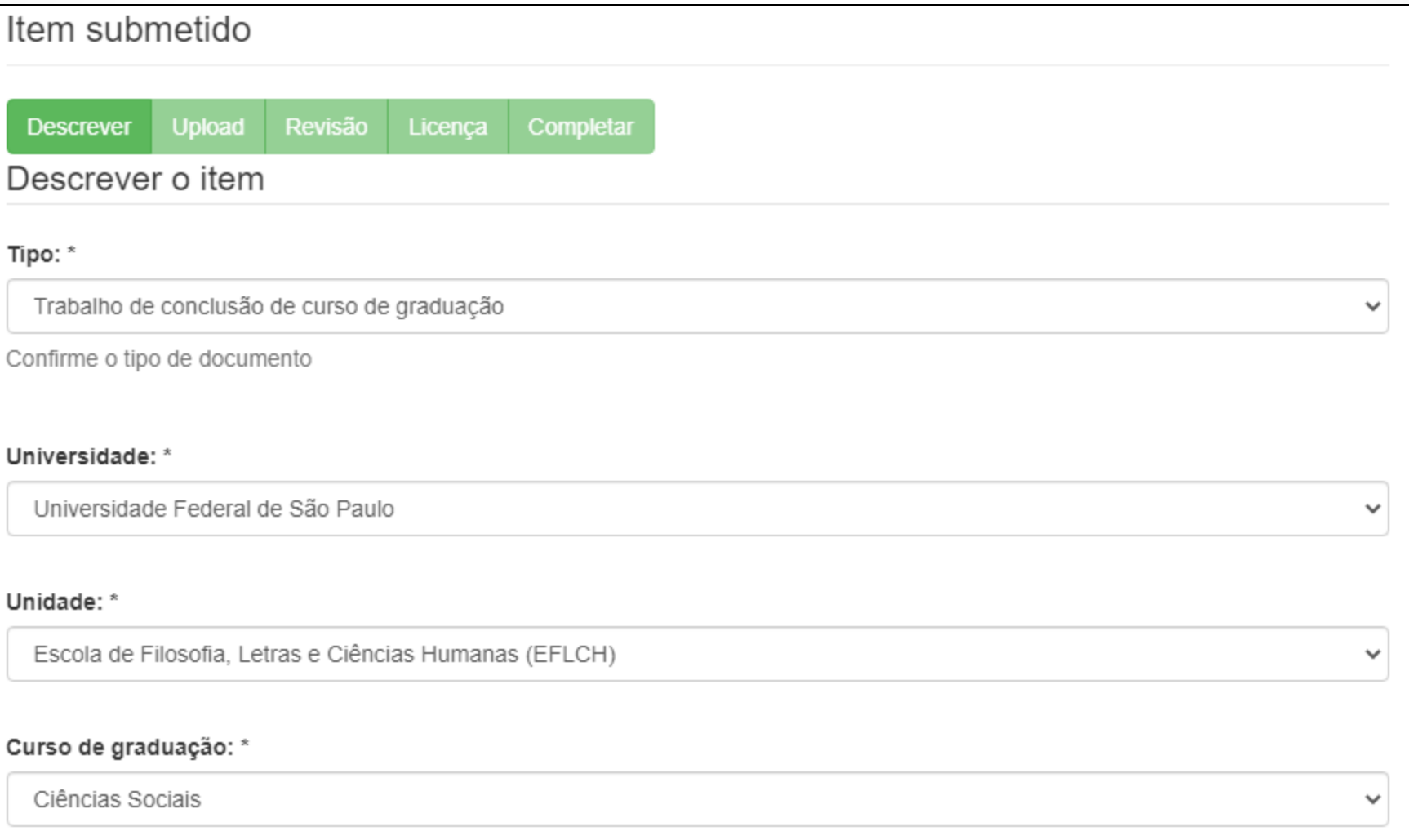

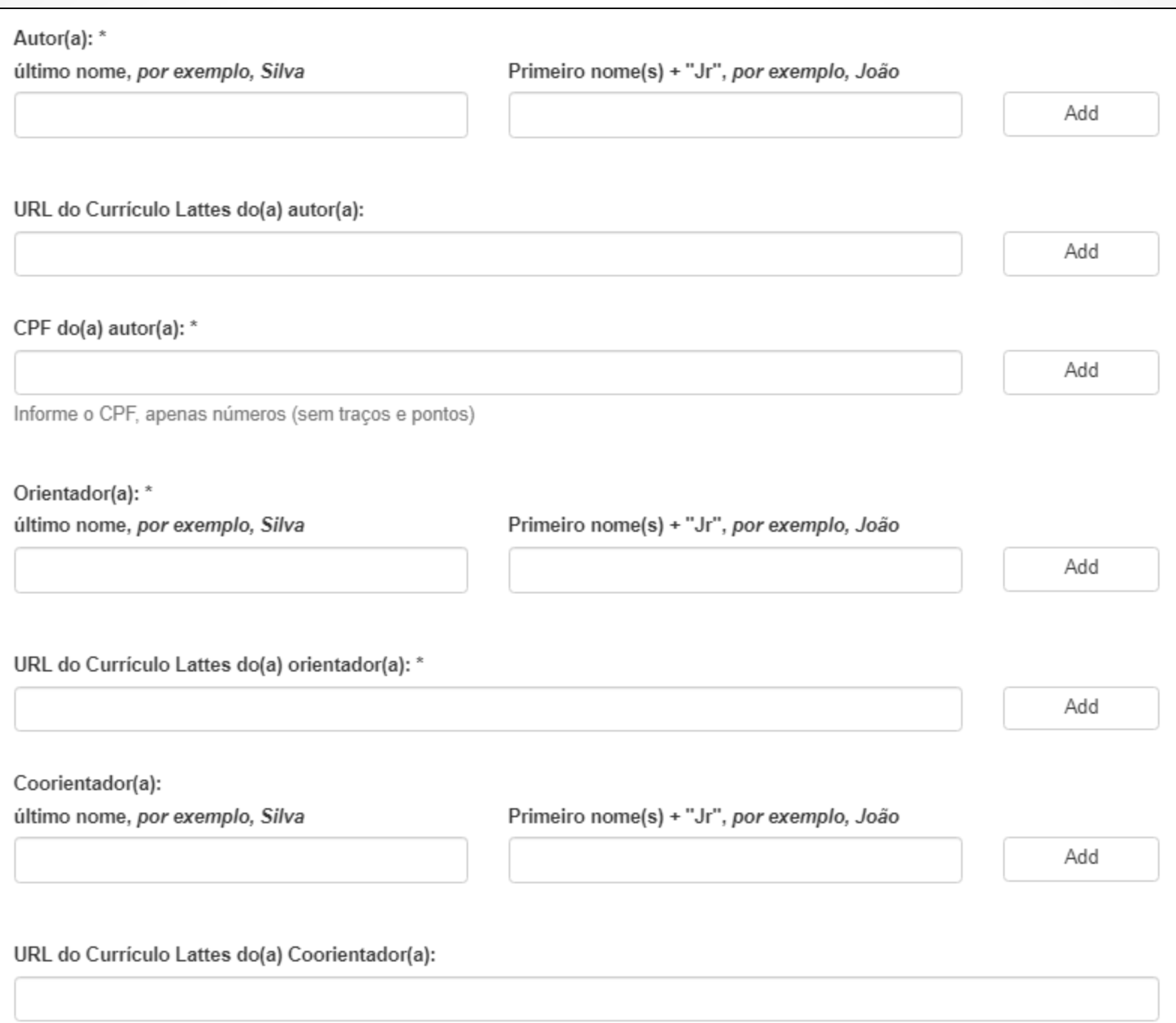

✓ Utilize letras maiúsculas apenas em siglas e no início de nomes próprios e frases. Exemplo:

SILVA, José Luiz → **Errado!** Silva, José Luiz → **Correto!**

- ✓ Incluir a palavra "[UNIFESP]" após o primeiro nome do autor.
- ✓ Não abrevie nenhum nome nem sobrenome.

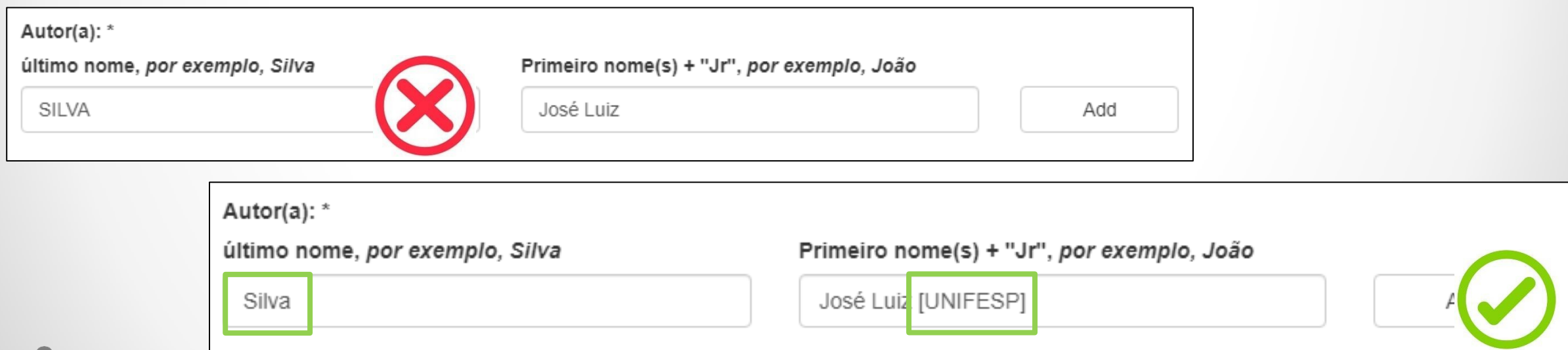

- $\checkmark$  A URL do Currículo Lattes do autor, do orientador e do coorientador (se houver) devem ser inseridos.
- $\checkmark$  Para localizar o Currículo Lattes, pesquise em <http://buscatextual.cnpq.br/buscatextual/busca.do>
- $\checkmark$  Selecione o nome, clique em Abrir currículo e copie e cole o endereço disponível em **Endereço para acessar este CV**.

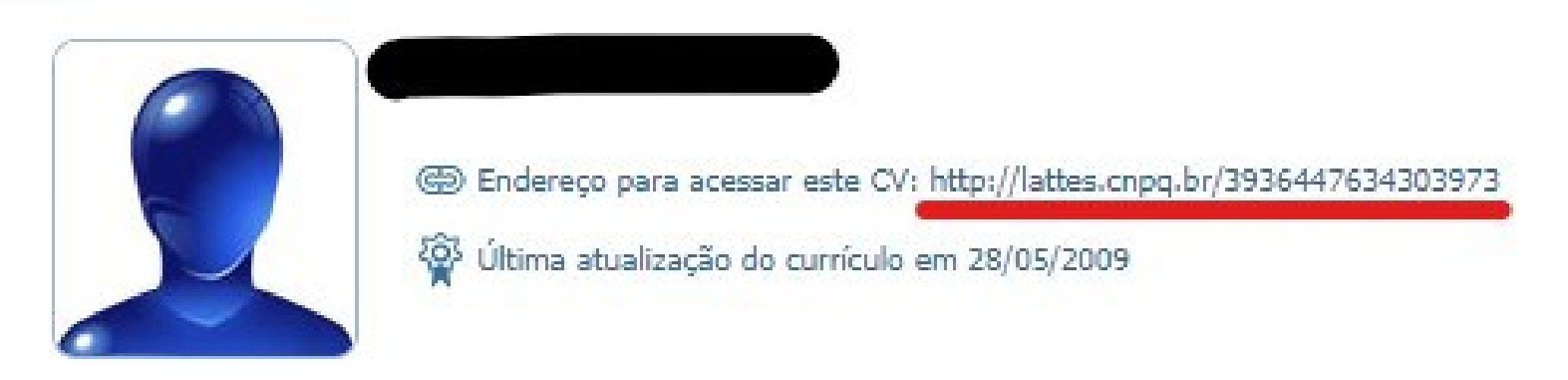

Informe seu CPF, sem traços e pontos. Exemplo: 12345678910

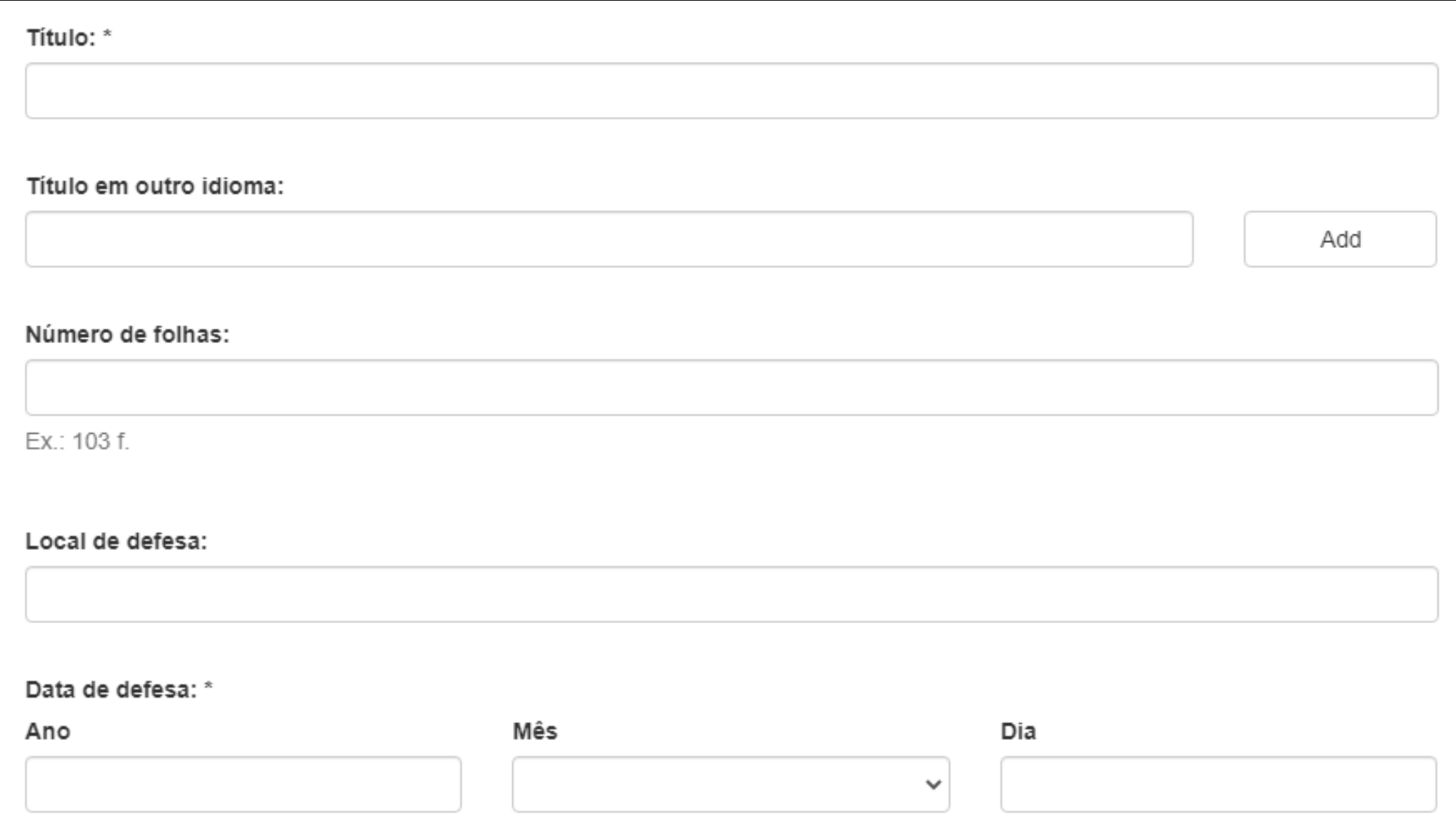

✓ Inserir o título do documento com a primeira letra em maiúscula e as demais em minúsculas. Exemplo:

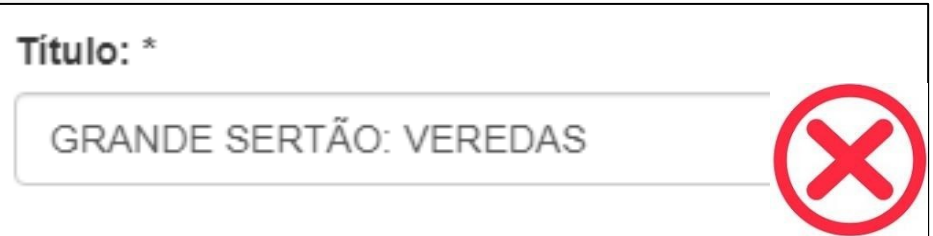

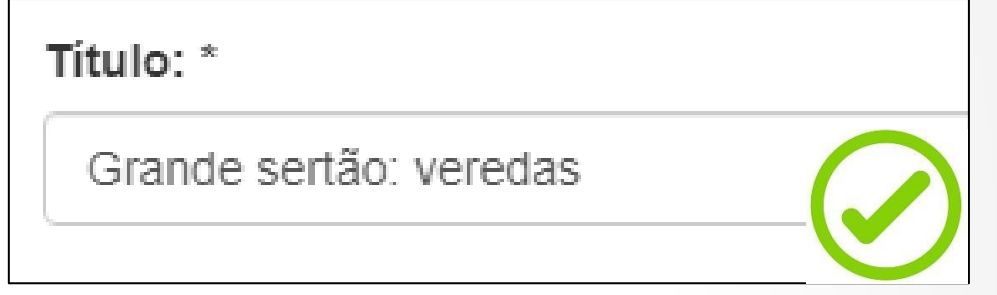

- $\checkmark$  Se houver o mesmo título traduzido para outro idioma, incluir em Título em outro idioma.
- $\checkmark$  O número de folhas deve ser inserido como o exemplo: 134 f.

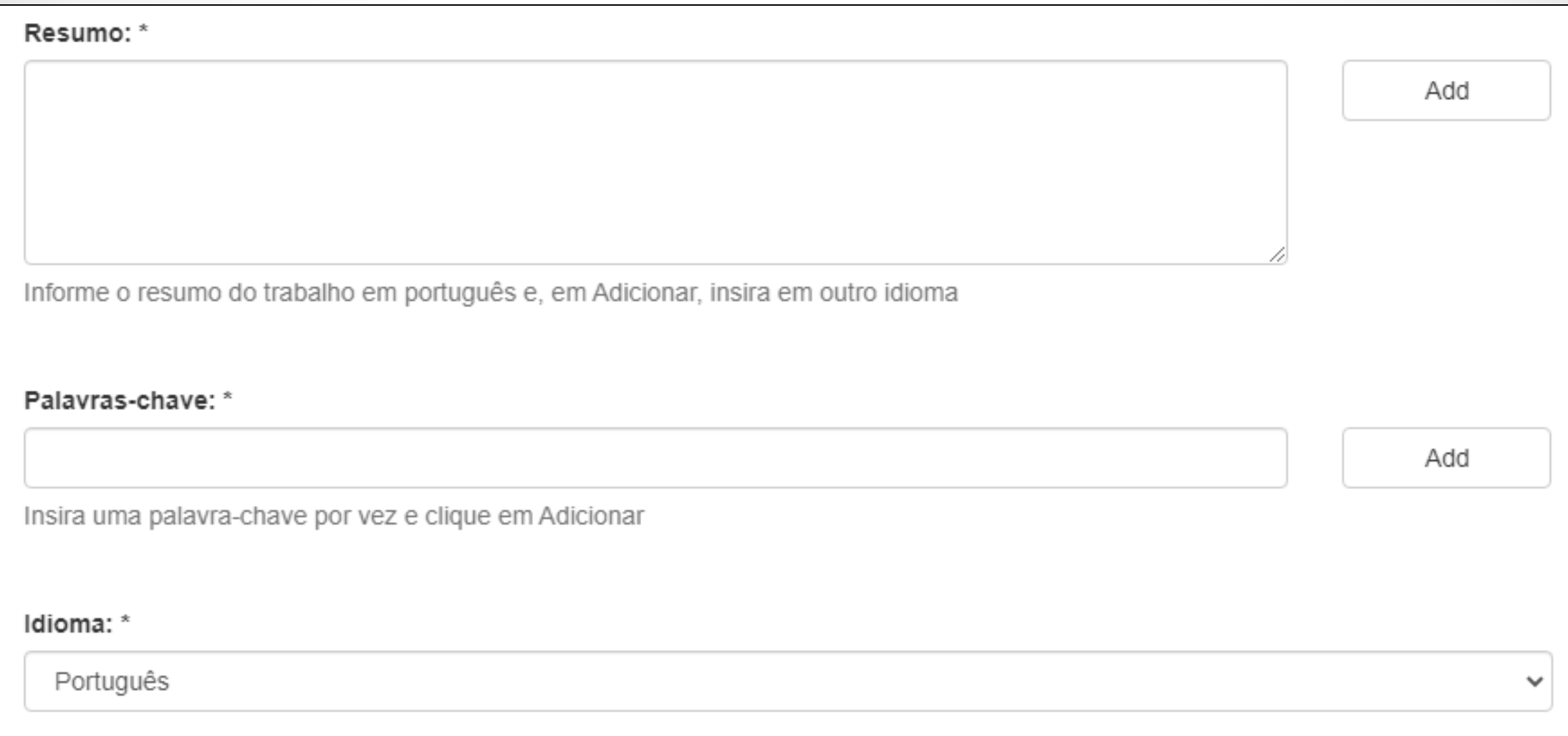

- ✓ Caso não saiba a data exata de defesa, preencher pelo menos o ano.
- ✓ Clicar no botão Add para inserir o resumo em outro idioma, caso tenha.
- ✓ Palavras-chave devem ser inseridas uma de cada vez.

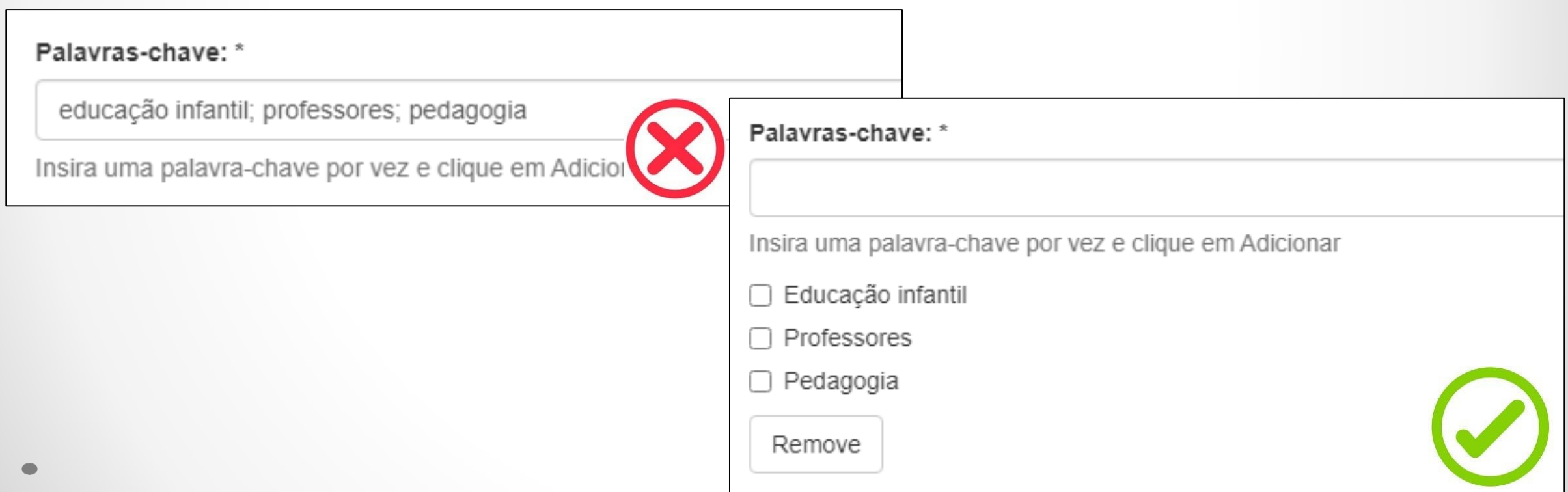

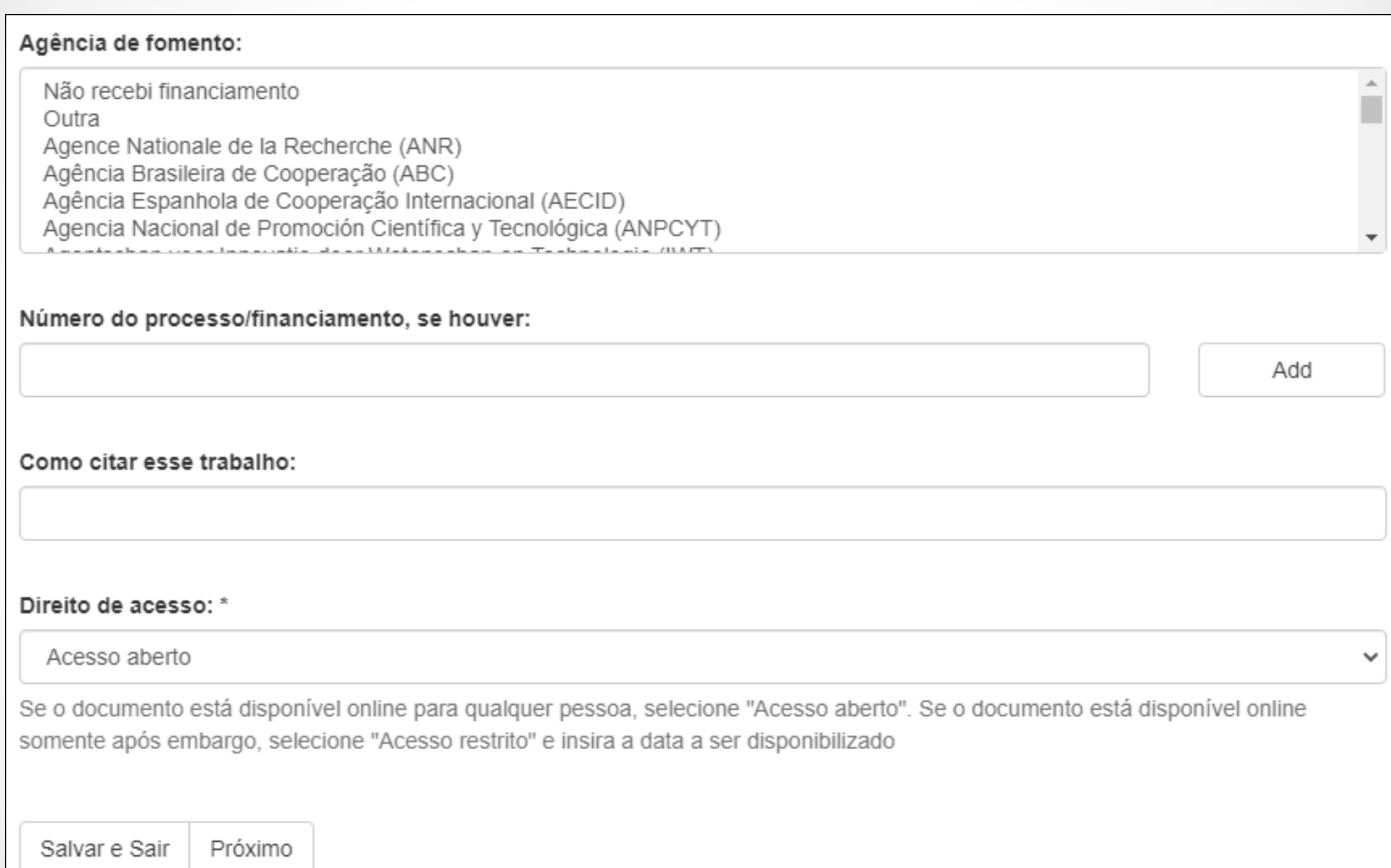

Sobre financiamento público:

- ✓ Se a agência de fomento não constar na lista, selecione a opção **Outra.**
- ✓ Para selecionar mais de uma agência de fomento, mantenha a tecla CTRL pressionada ao clicar.
- ✓ Preencha o Número do processo/financiamento apenas se houver um.

- ✓ Se for inserida, a referência bibliográfica deve estar de acordo com as normas da ABNT 6023.
- ✓ Selecione se o documento será disponibilizado em Acesso Aberto ou não.
- ✓ Em caso de Acesso Restrito, a data de embargo poderá ser definida na próxima tela.
- ✓ Clique em **Próximo** para fazer upload do arquivo ou em **Salvar e Sair** para salvar as informações inseridas e continuar a submissão depois.

- 8. Para enviar o arquivo contendo seu documento é necessário que:
- $\checkmark$  o trabalho esteja reunido em um único arquivo, inclusive os apêndices e anexos;
- $\checkmark$  esteja no formato PDF/A\*;
- ✓ possua os elementos de identificação da produção: pré-textuais (capa, folha de rosto, ficha catalográfica, resumo), texto e pós textual (referência bibliográficas, anexo e apêndices) ou estar de acordo com outras normas estabelecidas pelo curso de graduação ou pós-graduação.

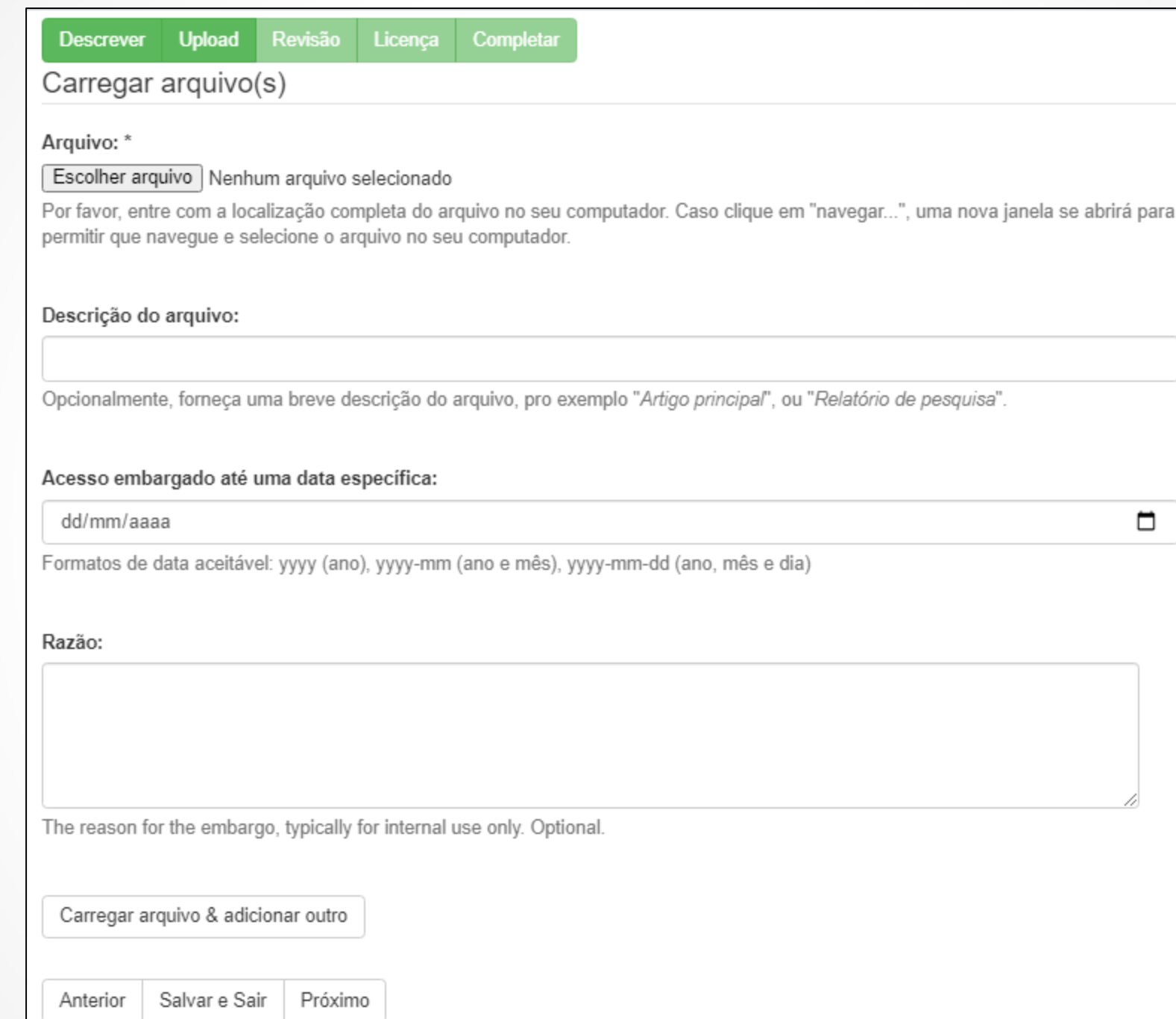

9. Para enviar o arquivo, clique em **Escolher arquivo**.

10. Selecione o arquivo em seu computador e clique em **Abrir**.

11. Faça uma breve descrição sobre o arquivo (opcional).

12. Caso o documento tenha sido configurado como acesso restrito, insira a data de embargo no formato aaaa-mm-dd (exemplo: 2030- 01- 01).

13.Para os casos de documentos com acesso restrito, insira os motivos para embargo. O embargo só deve ocorrer quando houver possibilidade de publicação em revista que solicita embargo.

 $\checkmark$  É necessário ter o aval do orientador para restringir o acesso ao documento.

- 14. Feito isso, clique em:
	- ✓ Anterior: caso queira retornar à tela anterior, de preenchimento dos dados do documento;
	- ✓ Salvar e sair: para continuar a submissão mais tarde ou
	- ✓ Próximo: para dar continuidade ao processo de submissão.

## **REVISÃO DA SUBMISSÃO**

15. Verifique se os dados foram inseridos corretamente, assim como os arquivos submetidos.

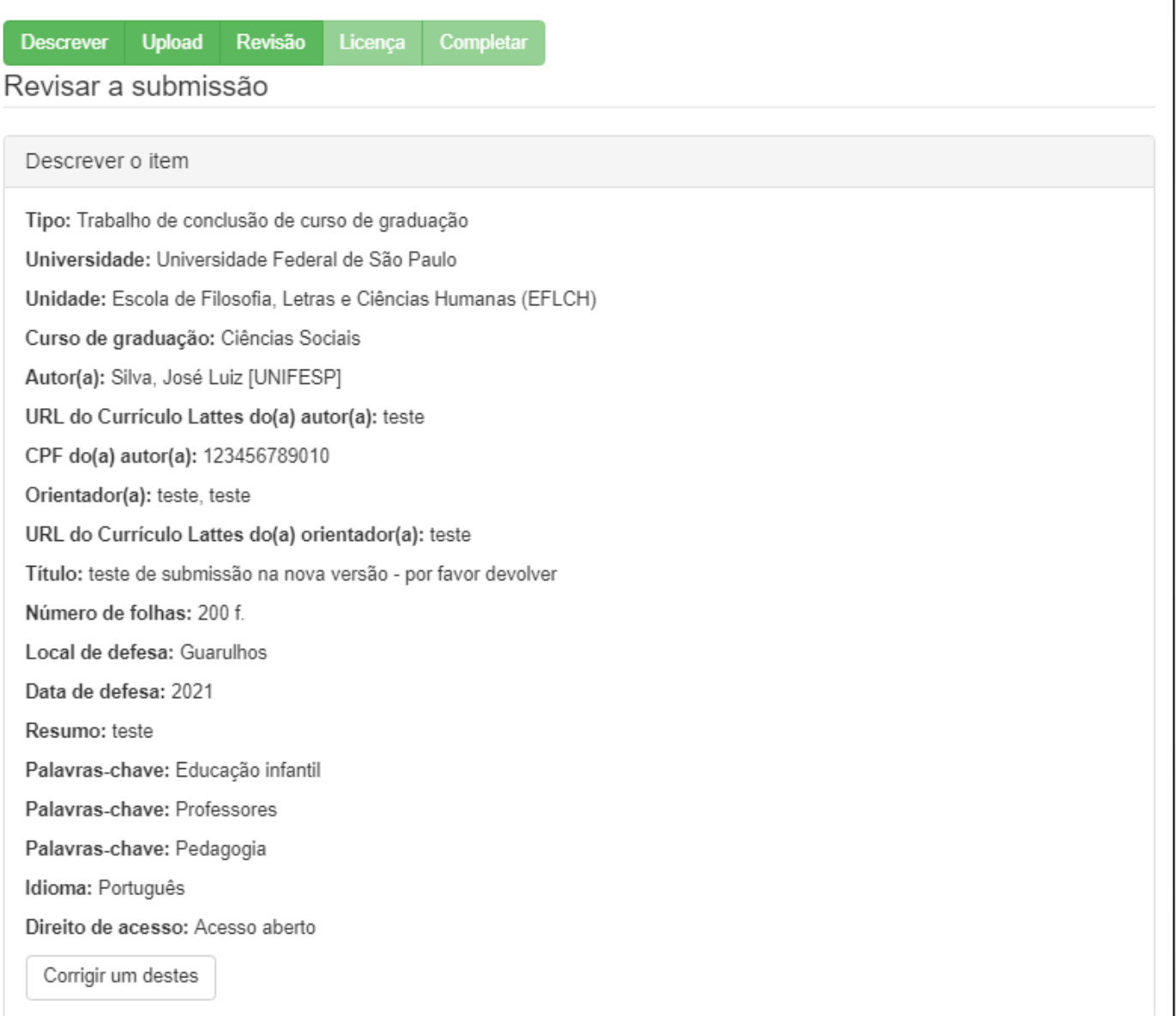

## **REVISÃO DA SUBMISSÃO**

## Se for necessário corrigir qualquer um dos campos, clique em **Corrigir um destes.**

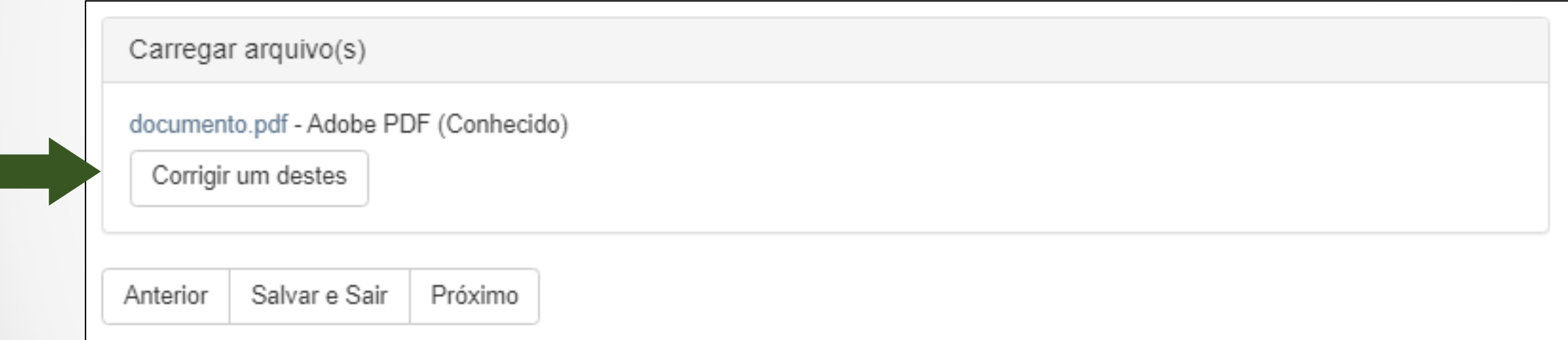

## **LICENÇA**

#### Licença distribuída

Há um último passo: No DSpace, para reproduzir, traduzir e distribuir sua submissão em todo o mundo, você deve concordar com os termos a sequir.

Conceder a licenca de distribuição padrão, selecionando "Eu concedo a Licenca" e clique em "Finalizar submissão".

#### TERMOS E CONDIÇÕES PARA O LICENCIAMENTO DO ARQUIVAMENTO, REPRODUÇÃO E DIVULGAÇÃO PÚBLICA DE CONTEÚDO NO REPOSITÓRIO INSTITUCIONAL UNIFESP

1. Eu. responsável pelo trabalho "teste de submissão na nova versão - por favor devolver" e/ou usuário-depositante no Repositório Institucional UNIFESP asseguro no presente ato que sou titular dos direitos autorais patrimoniais e/ou direitos conexos referentes à totalidade da Obra ora depositada em formato digital, bem como de seus componentes menores, em se tratando de obra coletiva, conforme o preceituado pela Lei 9.610/98 e/ou Lei 9.609/98. Não sendo este o caso, asseguro ter obtido diretamente dos devidos titulares autorização prévia e expressa para o depósito e para a divulgação da Obra, abrangendo todos os direitos autorais e conexos afetados pela assinatura do presente termo de licenciamento, de modo a efetivamente isentar a Universidade Federal de São Paulo (UNIFESP) e seus funcionários de qualquer responsabilidade pelo uso não-autorizado do material depositado, seja em vinculação ao Repositório Institucional UNIFESP, seja em vinculação a quaisquer serviços de busca e de distribuição de conteúdo que facam uso das interfaces e espaco de armazenamento providenciados pela Universidade Federal de São Paulo (UNIFESP) por meio de seus sistemas informatizados.

2. A concordância com esta licenca tem como consequência a transferência, a título não-exclusivo e não-oneroso, isenta do pagamento de royalties ou qualquer outra contraprestação, pecuniária ou não, à Universidade Federal de São Paulo (UNIFESP) dos direitos de armazenar digitalmente, de reproduzir e de distribuir nacional e internacionalmente a Obra, incluindo-se o seu resumo/abstract, por meios eletrônicos ao público em geral, em regime de acesso aberto.

3. A presente licença também abrange, nos mesmos termos estabelecidos no item 2, supra, qualquer direito de comunicação ao público cabível em relação à Obra ora depositada, incluindo-se os usos referentes à representação pública e/ou execução pública, bem como qualquer outra modalidade de comunicação ao público que exista ou venha a existir, nos termos do artigo 68 e sequintes da Lei 9.610/98, na extensão que for aplicável aos servicos prestados ao público pela Universidade Federal de São Paulo (UNIFESP).

4. Esta licença abrange, ainda, nos mesmos termos estabelecidos no item 2, supra, todos os direitos conexos de artistas intérpretes ou executantes, produtores fonográficos ou empresas de radiodifusão que eventualmente sejam aplicáveis em relação à obra depositada, em conformidade com o regime fixado no Título V da Lei 9.610/98.

5. Se a Obra depositada foi ou é objeto de financiamento por instituições de fomento à pesquisa ou qualquer outra semelhante, você ou o titular assegura que cumpriu todas as obrigações que lhe foram impostas pela instituição financiadora em razão do financiamento, e que não está contrariando qualquer disposição contratual referente à publicação do conteúdo ora submetido ao Repositório Institucional UNIFESP.

## **LICENÇA**

### 16. Para concluir a submissão, é necessário ler e concordar com a **Licença distribuída.**

Havendo qualquer discordância em relação a presente licenca ou não se verificando o exigido nos itens anteriores, você deve interromper imediatamente o processo de submissão. A continuidade do processo equivale à concordância e à assinatura deste documento, com todas as consequências nele previstas, sujeitando-se o signatário a sanções civis e criminais caso não seja titular dos direitos autorais patrimoniais e/ou conexos aplicáveis à Obra depositada durante este processo, ou caso não tenha obtido prévia e expressa autorização do titular para o depósito e todos os usos da Obra envolvidos.

Se tiver qualquer dúvida quanto aos termos de licenciamento e quanto ao processo de submissão, entre em contato com a biblioteca do seu campus (consulte em: https://bibliotecas.unifesp.br/bibliotecas-da-rede).

São Paulo. Thu Oct 07 18:00:54 UTC 2021.

Se você tiver dúvidas sobre esta licença, por favor entre em contato com os administradores do sistema.

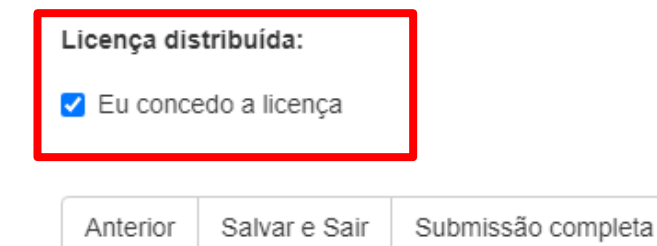

17. Clique em **Submissão completa** ou **Salvar e sair** para continuar a submissão posteriormente.

#### Pronto! A submissão está completa!

#### Submissão completa

Sua coleção seguirá para o processo de revisão para esta coleção. Você receberá por e-mail uma notificação assim que sua submissão for incluída na coleção, ou caso tenha algum problema com o seu envio. Você também pode verificar o status da sua submissão, visitando sua página de submissões.

#### Ir para página de submissões

Submeter outro item

#### Ao clicar em Ir para página de submissões, o registro constará em Submissões para serem revisadas:

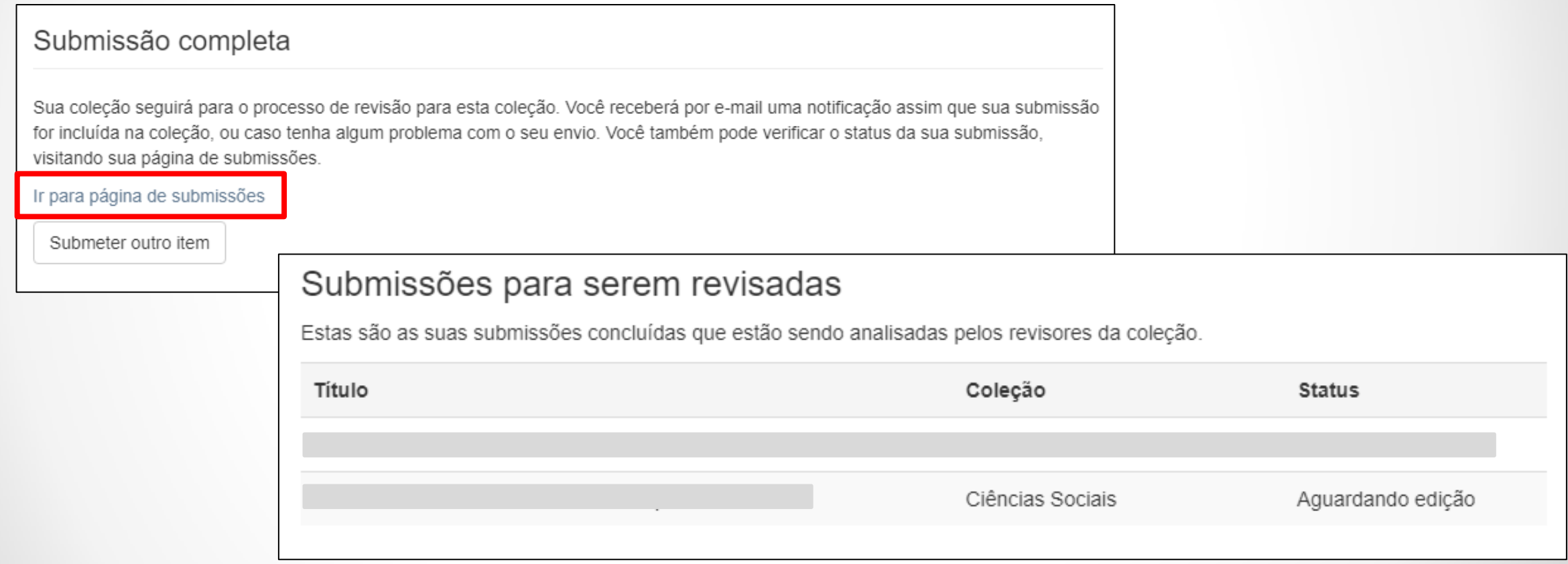

#### Além disso, você receberá um email de confirmação da submissão:

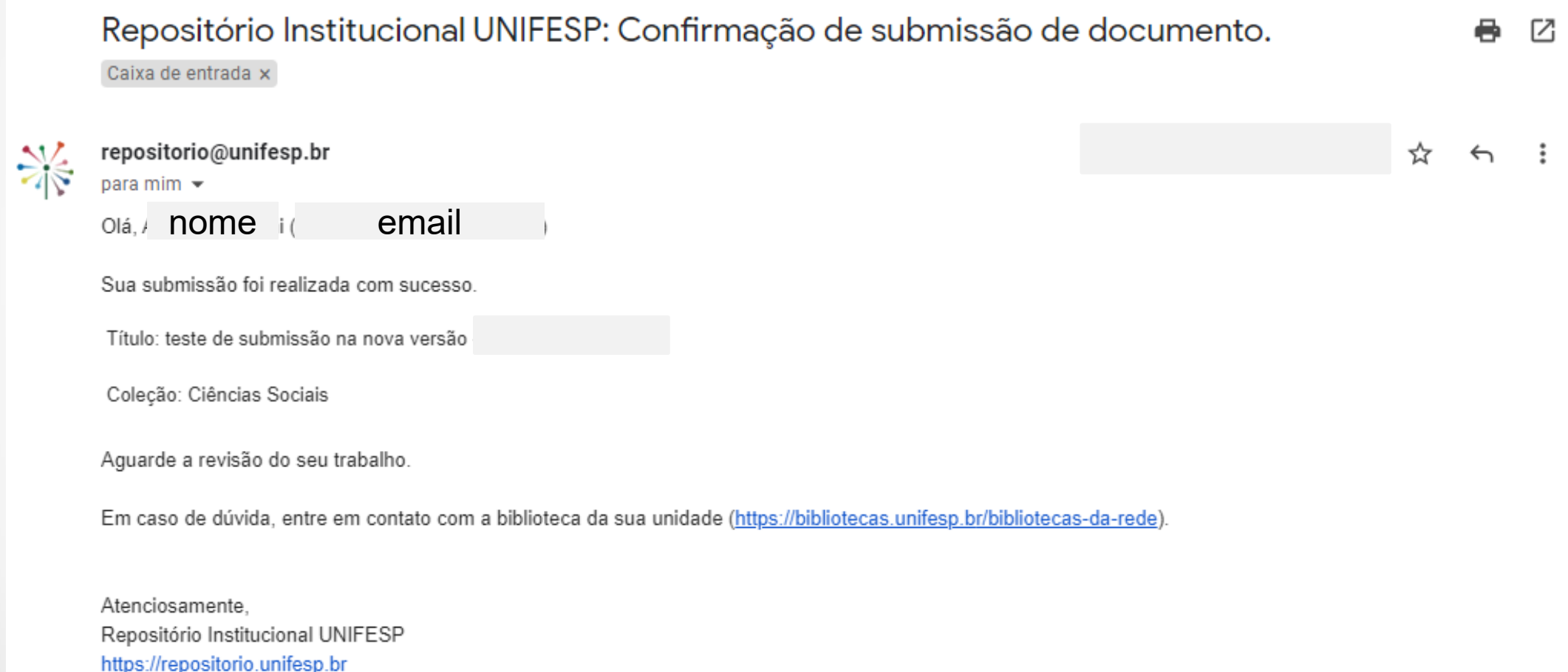

Note que a publicação do documento no Repositório Institucional **NÃO** é automática.

Deve-se aguardar a revisão e homologação pela Biblioteca do seu campus que aprovará ou não a publicação no Repositório.

#### Se a submissão for aprovada, você receberá o seguinte email:

Repositório Institucional UNIFESP: Submissão aprovada e arquivada caixa de entrada x M

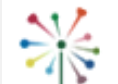

repositorio@unifesp.br

para mim  $\sim$ 

Agradecemos pelo envio do documento "teste - envio de email confirmação de submissão em 21/08/2021" para a coleção Tecnologia em Design Educacional (TEDE).

Seu documento foi aprovado e arquivado no Repositório Institucional. Ele está disponível no seguinte endereço:

#### https://repositorio.unifesp.br/handle/11600/61838

Por favor, utilize esse endereço ao citar o documento enviado.

Atenciosamente. Repositório Institucional UNIFESP http://repositorio.unifesp.br

### Caso contrário, você receberá um email explicando os motivos para sua não aprovação:

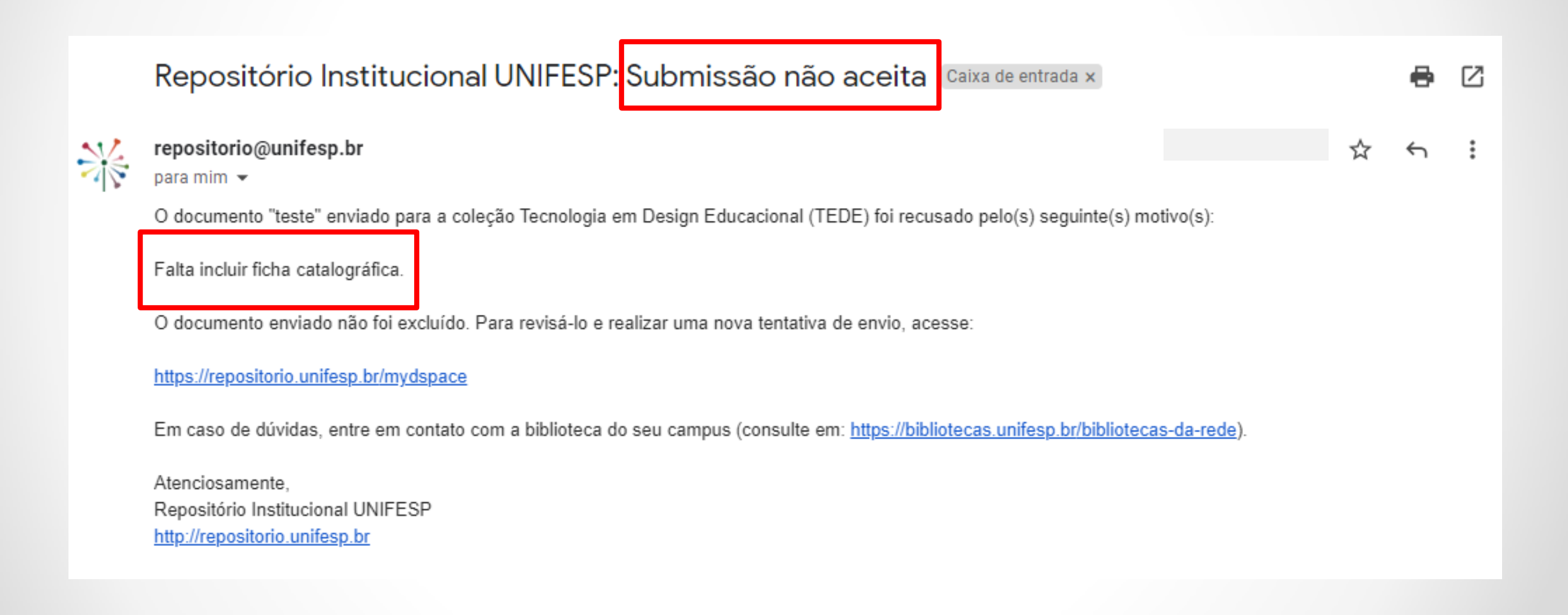

## Para fazer as adequações necessárias, faça login no Repositório e clique em Submissões.

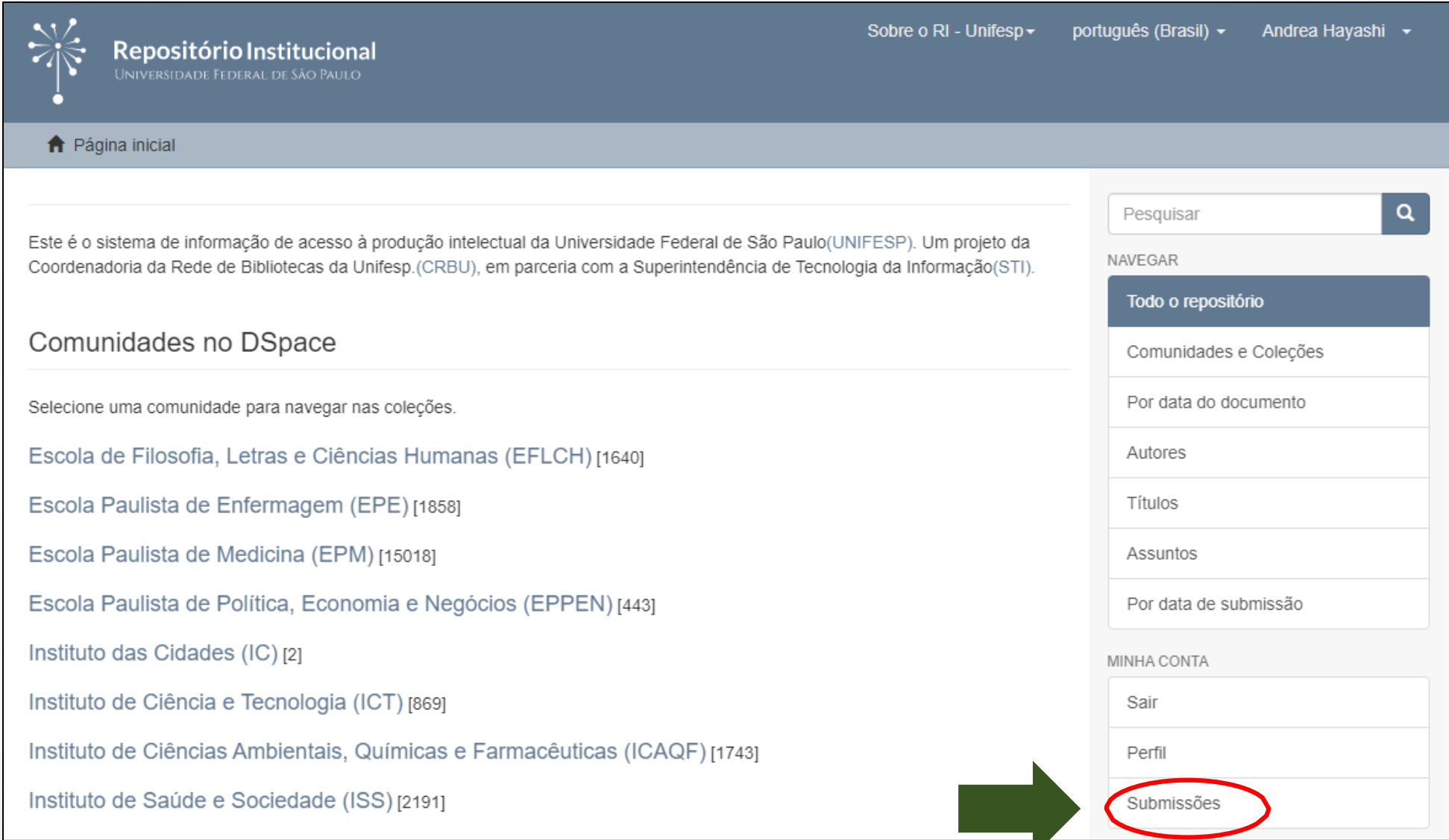

## Em Submissões incompletas, clique no título do documento a ser revisado.

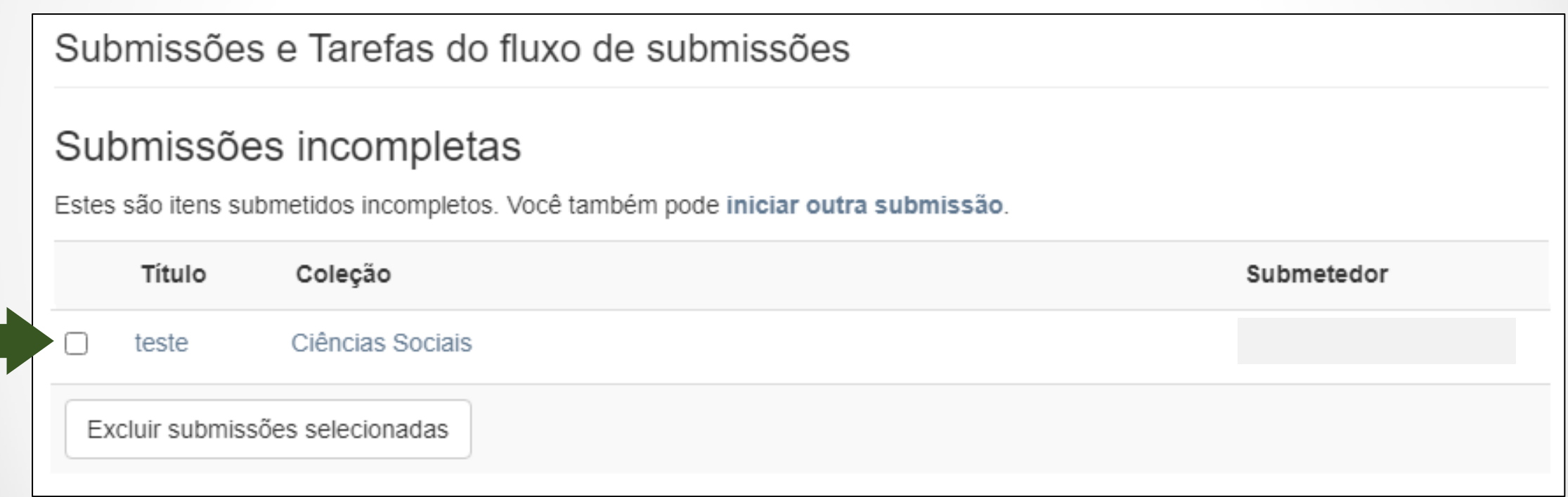

## Clique em **Resumo** e você voltará ao formulário para preenchimento dos dados do documento.

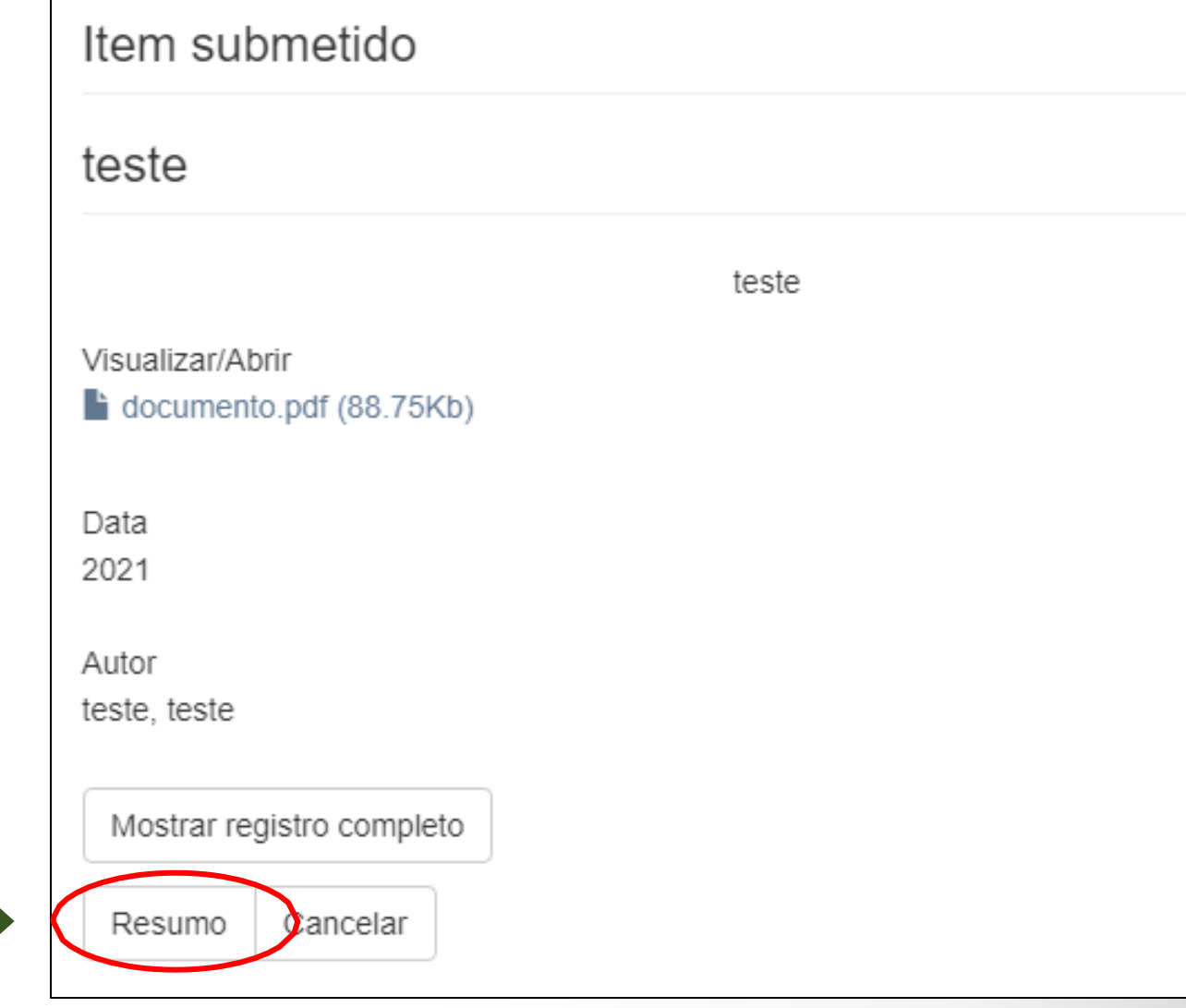

## **Pronto!**

[Se tiver dúvidas, consulte nosso](https://bibliotecas.unifesp.br/servicos/ri-perguntas-frequentes#submissoes) FAQ-Perguntas Frequentes ou entre em contato com a [Biblioteca do seu campus](https://bibliotecas.unifesp.br/bibliotecas-da-rede).

> **Contato** [repositorio@unifesp.br](mailto:repositorio@unifesp.br)